**NDIS myplace provider portal** Step-by-step guide **Part 1. Using the myplace provider portal**

December 2021

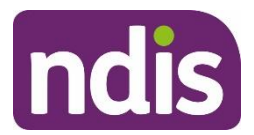

# **Table of Contents**

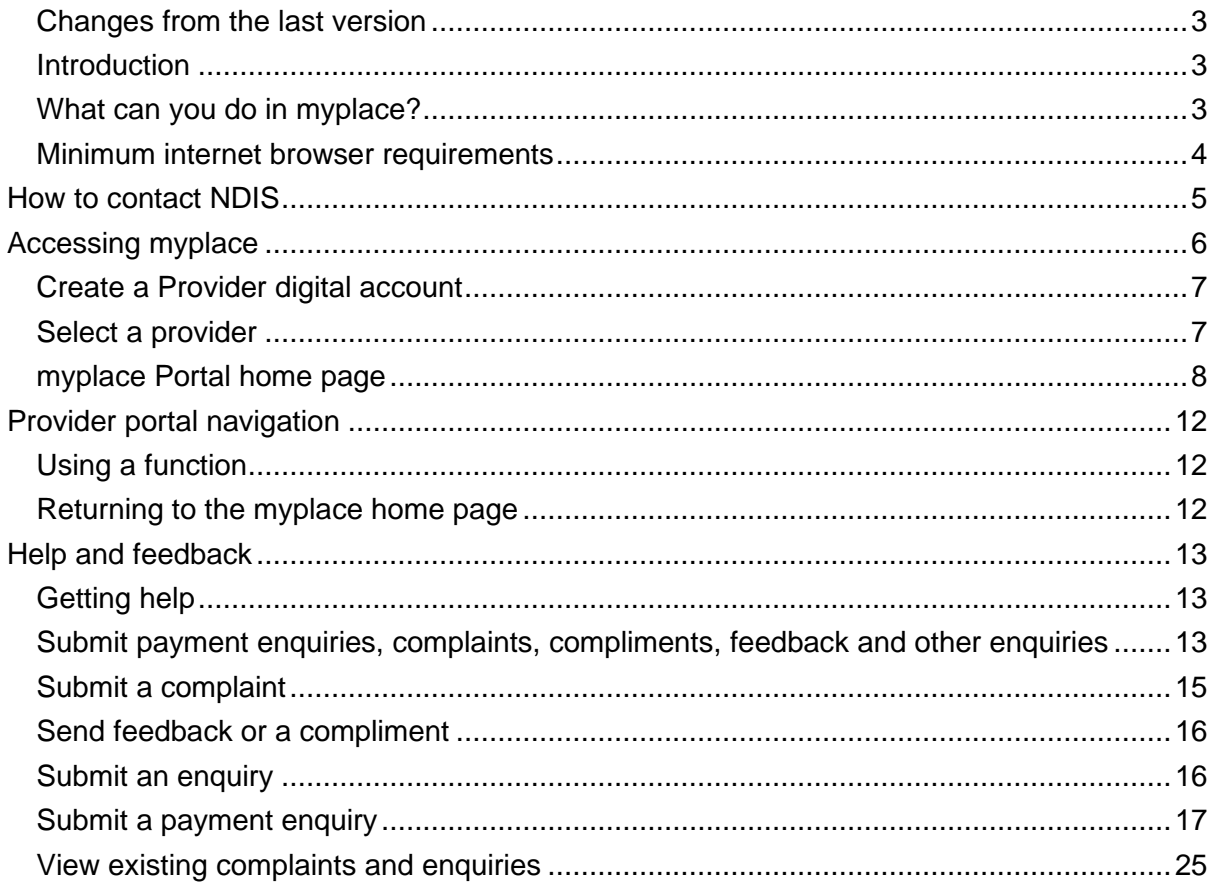

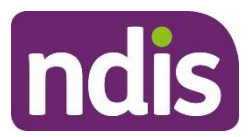

## <span id="page-2-0"></span>**Changes from the last version**

The following updates have been made to the last published version of the myplace provider portal step-by-step guide:

As of December 2021:

• Updated the minimum browser requirements (page 4)

### <span id="page-2-1"></span>**Introduction**

The **[myplace](https://myplace.ndis.gov.au/supplier)** provider portal is a secure website developed for providers to manage their transactions with the NDIA, and view and manage their services with Participants. This step-by-step guide describes how the **myplace** portal works and provides the general layouts of the menus and screens in the portal.

It also includes instructions for using each of the functions in the portal.

# <span id="page-2-2"></span>**What can you do in myplace?**

You can use **myplace** to:

- View your contact details
- View, add and edit NDIS (National Disability Insurance Scheme) registration details including updates to registration groups and professions<sup>1</sup>
- Link another registered provider organisation (if applicable)
- View messages received from NDIS
- Instant message with your linked participants
- Create and manage service bookings
- Create and view payment requests (previously known as claims)
- View and respond to quotes received from NDIS
- View referrals made to your organisation
- View Support Coordination Requests for Service and action these requests
- Upload required documents
- Submit and review enquiries or complaints
- Download reports about all your service bookings and participants.

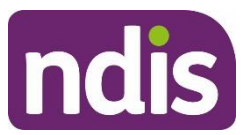

### <span id="page-3-0"></span>**Minimum internet browser requirements**

To access **myplace**, there are minimum browser requirements. These are:

- Google Chrome
- Microsoft Internet Explorer 11 on Windows 8.1 or Windows 10
- Microsoft Edge
- Mozilla Firefox
- Safari on Mac OS X

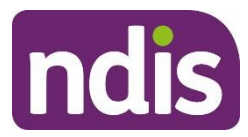

# <span id="page-4-0"></span>**How to contact NDIS**

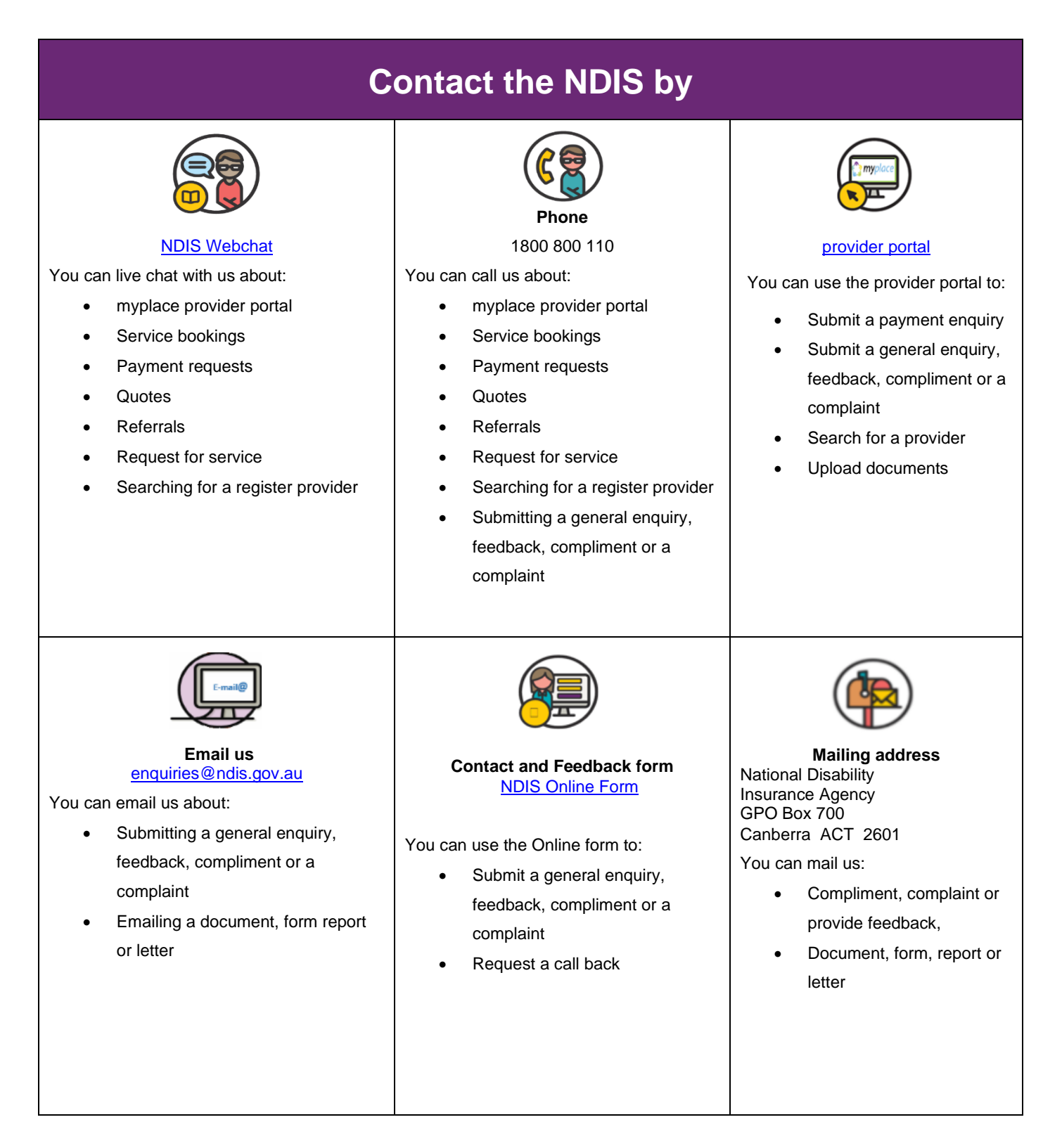

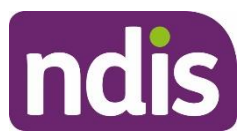

# <span id="page-5-0"></span>**Accessing myplace**

1. Access the **myplace** portal using the link provided on the NDIS [website](http://www.ndis.gov.au/providers) or type **https://myplace.ndis.gov.au/supplier** in your internet browser.

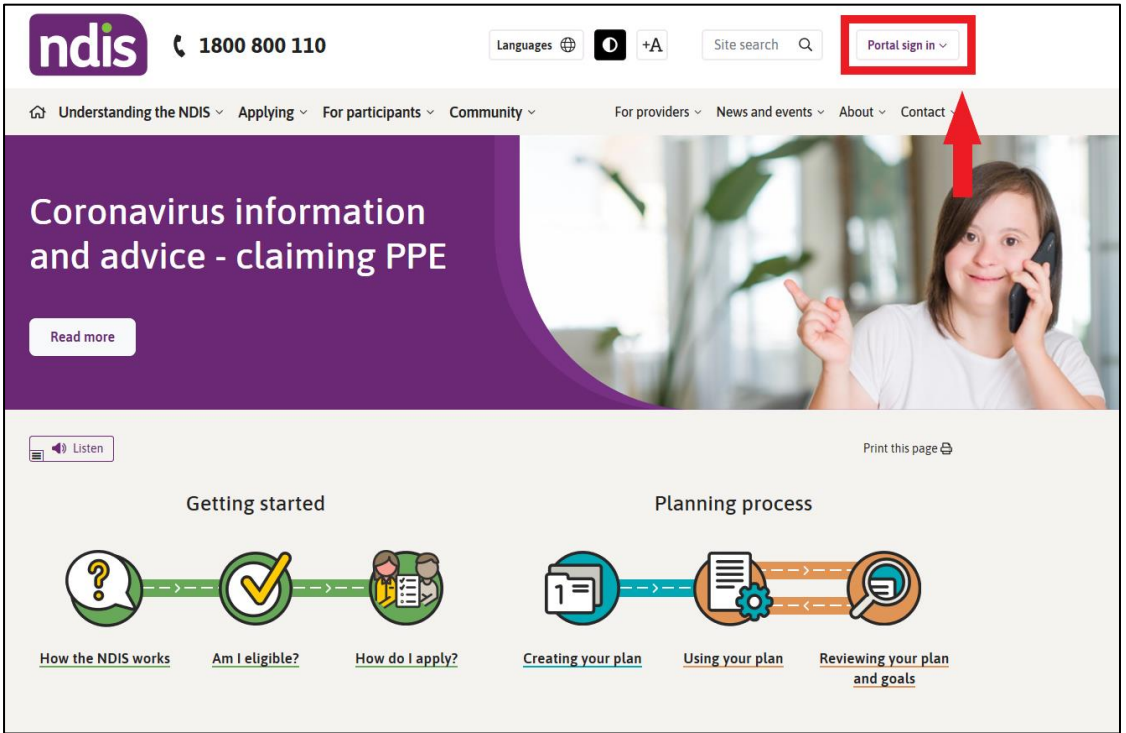

2. If you already have a Provider Digital Account (PRODA), please enter your **PRODA**

**Username** and **Password** then select **Login**.

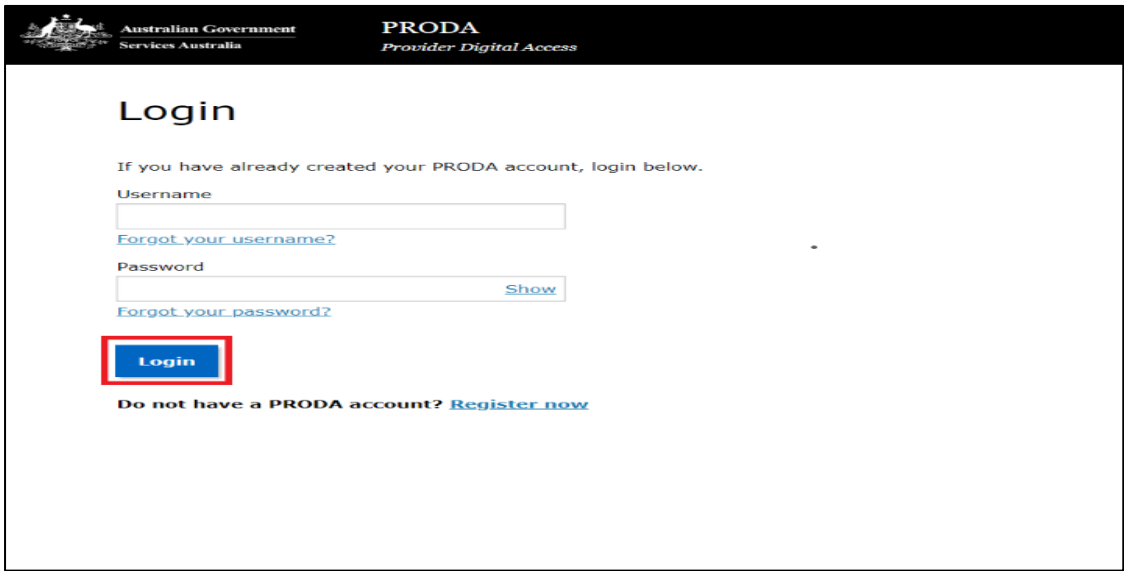

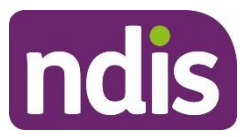

3. If you do not have a PRODA (Provider Digital Access) account, please refer to the PRODA - Step-by-step guide found on the NDIS [website.](https://www.ndis.gov.au/providers/working-provider/myplace-provider-portal-and-resources)

## <span id="page-6-0"></span>**Create a Provider digital account**

If you do not have a Provider Digital Account, please refer to the **myplace** registration for new providers - Step-by-step guide found on the NDIS [website.](https://www.ndis.gov.au/providers/working-provider/myplace-provider-portal-and-resources)

## <span id="page-6-1"></span>**Select a provider**

A list of the organisation(s) you may act for (work on behalf of) is displayed.

1. Select the organisation you wish to use **myplace** for on this occasion. The system will then display information relating to only that organisation.

**Note:** The provider number may also be referred to as Business Partner Number (BPN).

**Note:** You can select a different organisation at any time using the '**Acting for'** link

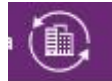

at the top right of the home page.

**Note:** If the organisation you are acting for is not on the list, you can link to it using **Link to my Organisation**.

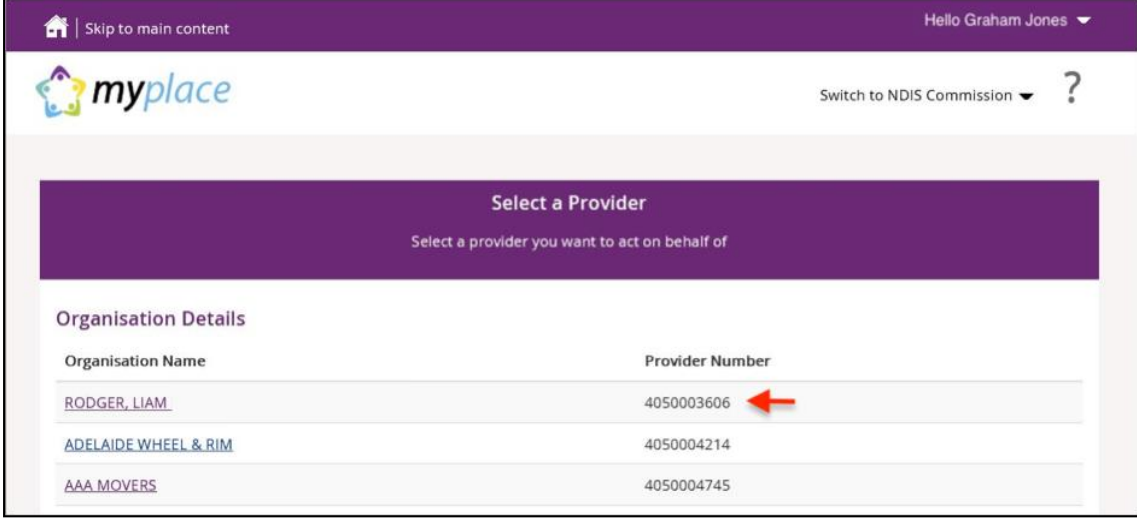

The **myplace** home page displays.

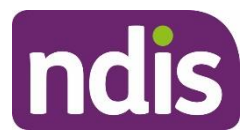

# <span id="page-7-0"></span>**myplace Portal home page**

The **myplace** home page contains a number of separate sections or functions.

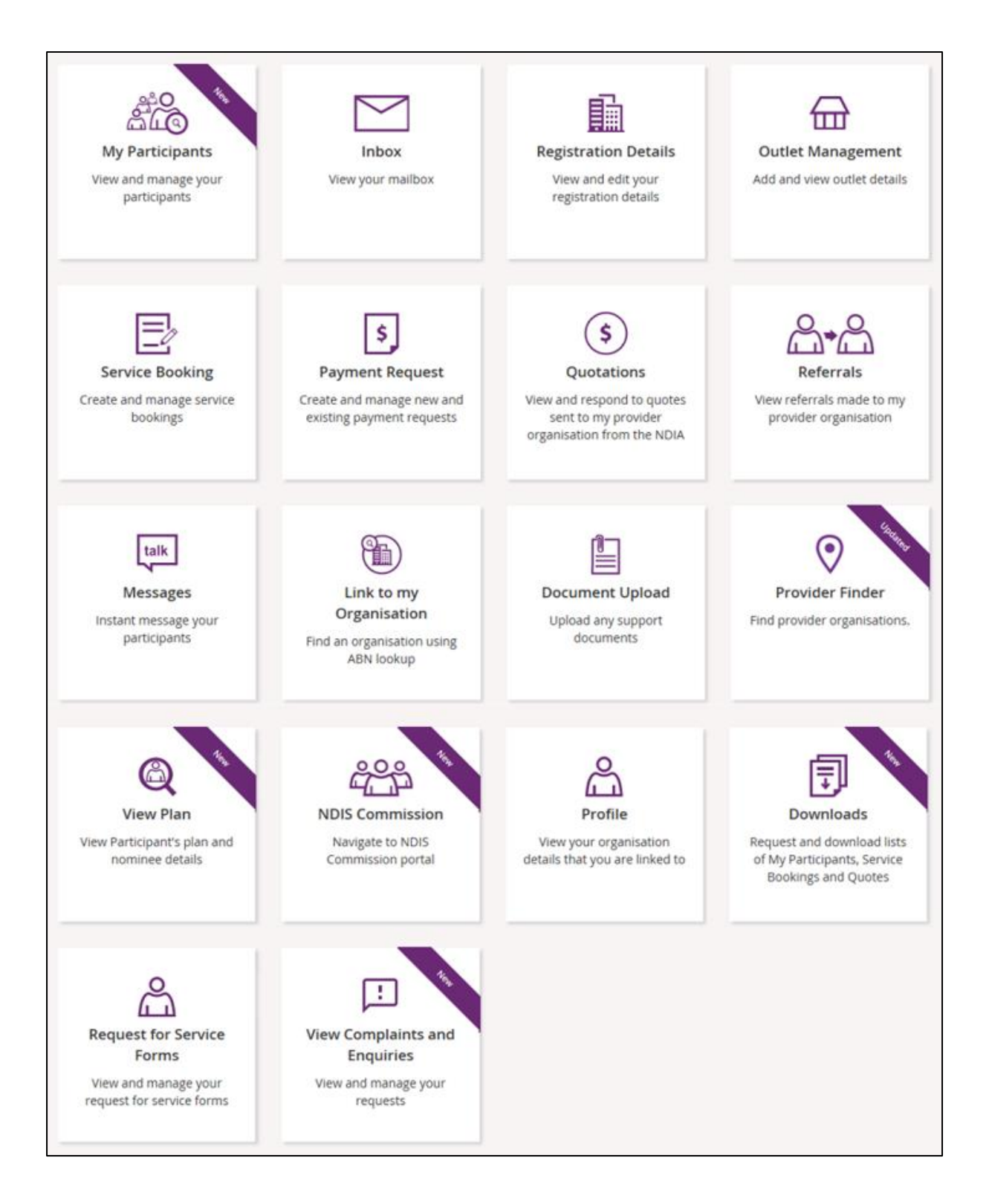

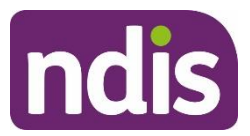

The following table provides an explanation of each of the information on the **myplace portal** home page.

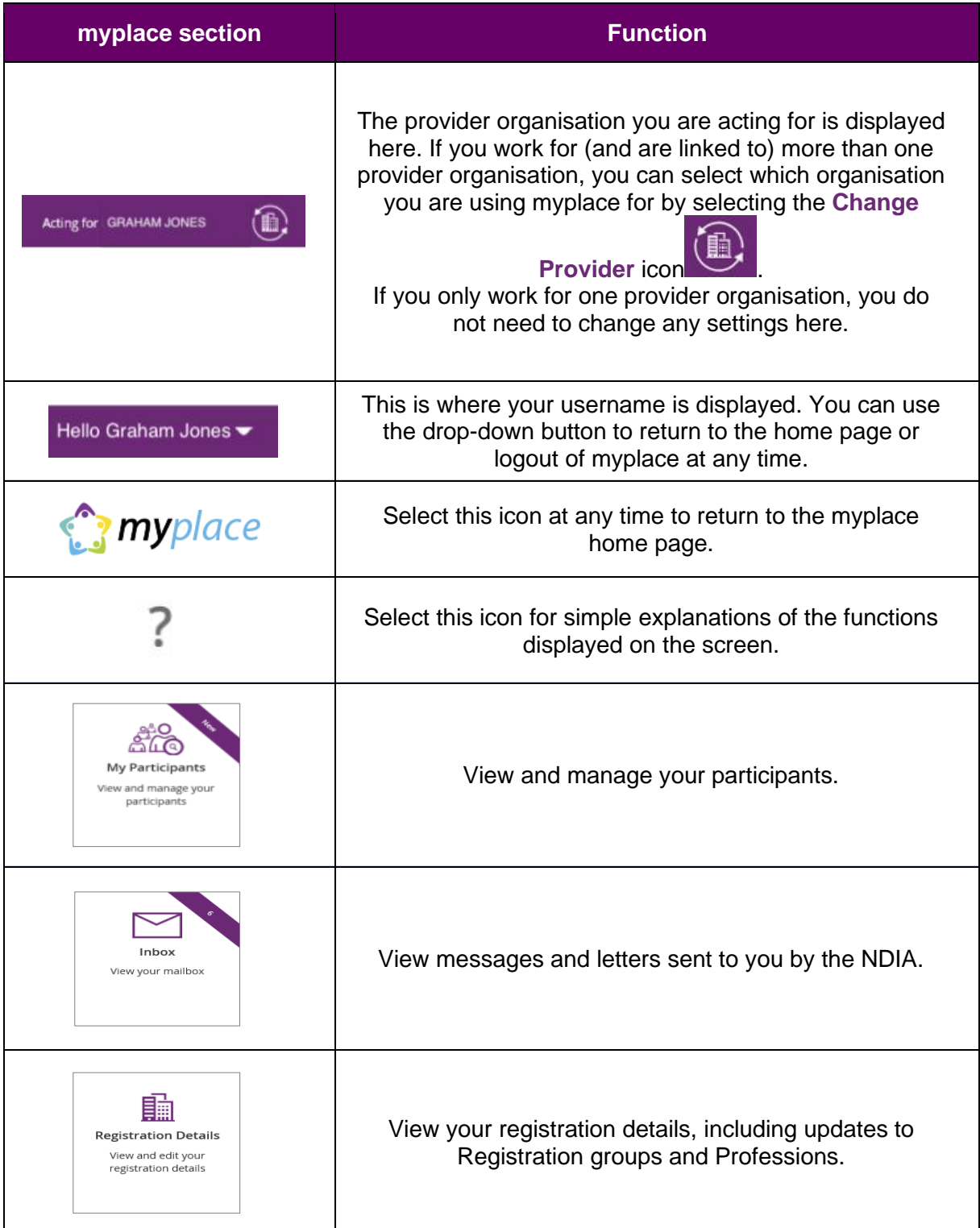

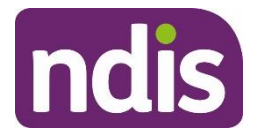

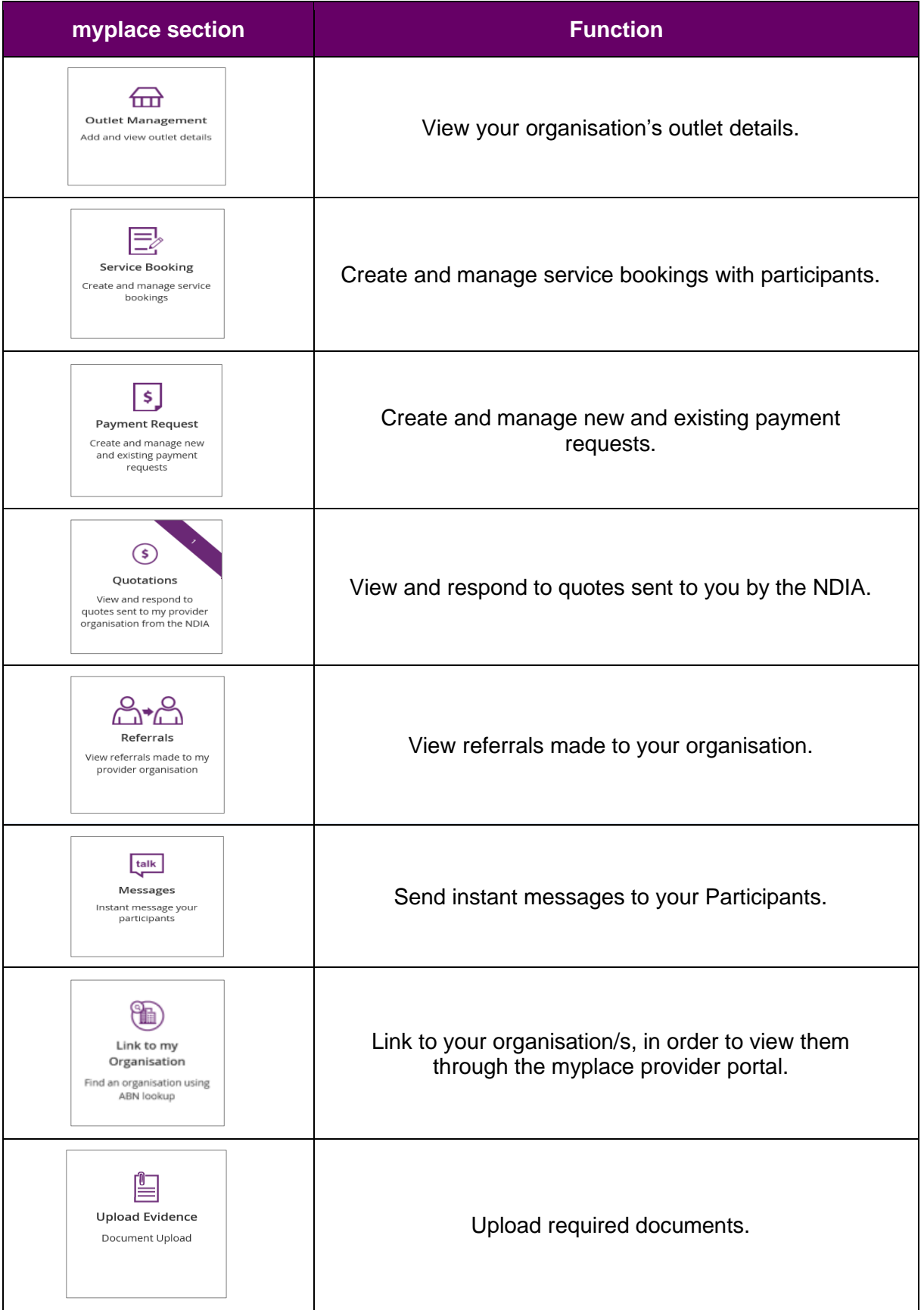

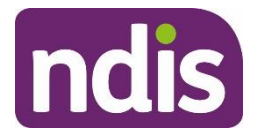

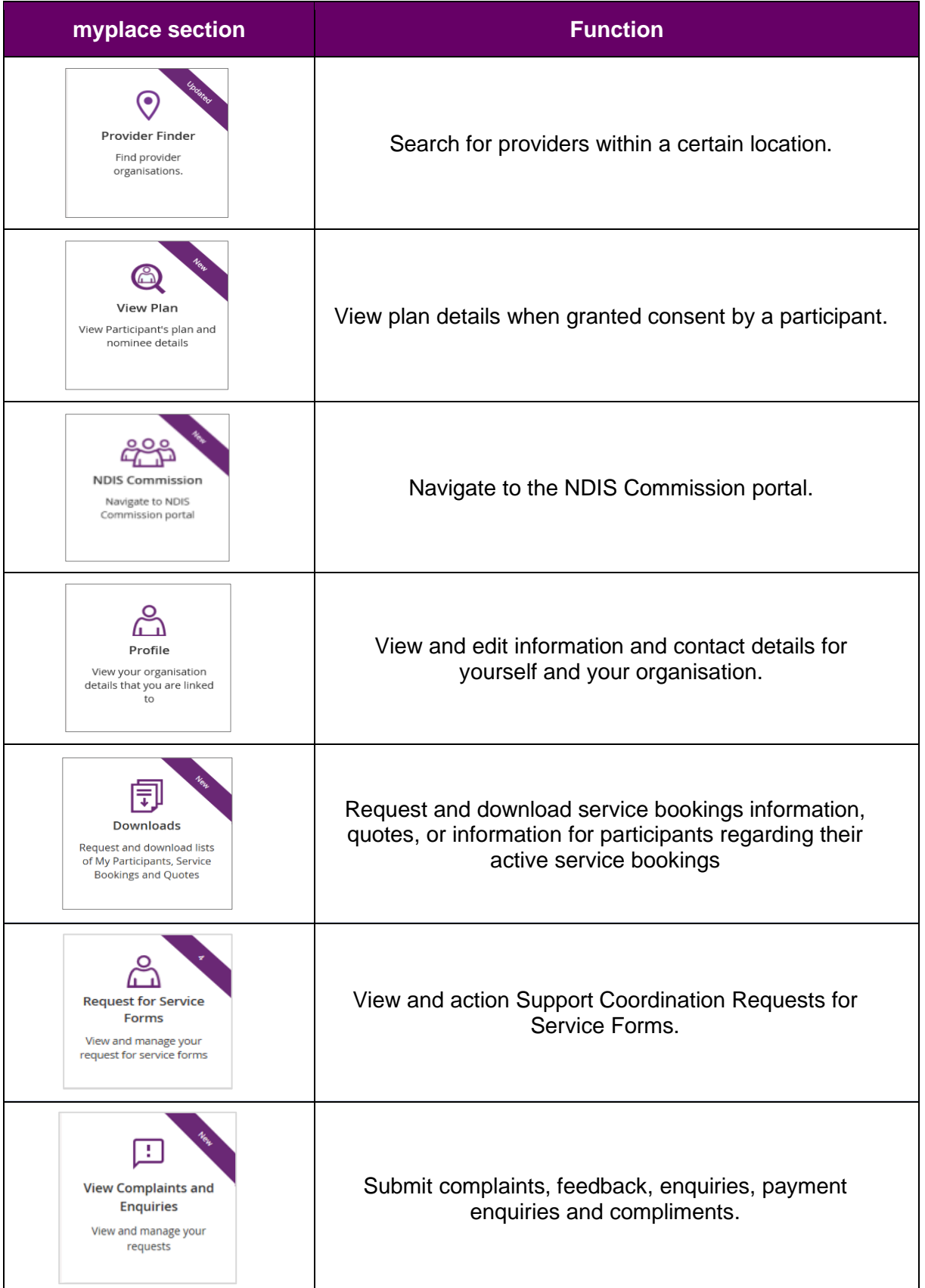

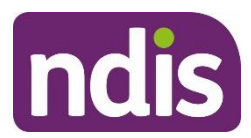

# <span id="page-11-0"></span>**Provider portal navigation**

# <span id="page-11-1"></span>**Using a function**

Select the relevant tile displayed in the **myplace** home page to go into that section of the provider portal.

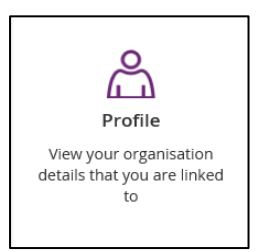

**Tip:** From most functions within the portal, the person icon on the top right of the screen will take you directly to your **Profile.**

You will note that some tiles have a purple banner across the top right-hand corner with a number showing. This indicates the number of items that have not been actioned. For example, the **Inbox** tile below shows a purple banner with the number '6'. This indicates that there are six messages in your Inbox requiring attention.

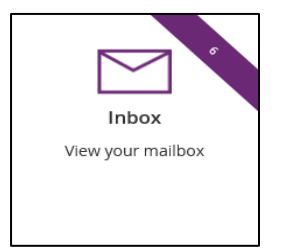

# <span id="page-11-2"></span>**Returning to the myplace home page**

You can return to the **myplace** home page in any of the following ways:

1. Select the **myplace** logo (top left corner of the portal page).

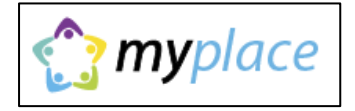

2. Select the **Home** button (top left corner of the portal page) to return to the **myplace** home page.

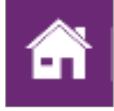

3. Select the **Home** link in the breadcrumb trail below the **myplace** logo.

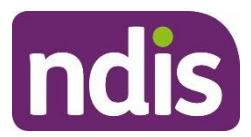

# <span id="page-12-0"></span>**Help and feedback**

# <span id="page-12-1"></span>**Getting help**

Select the question mark icon (top right corner of the portal page) for simple explanations of the functions displayed.

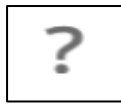

Call NDIA on 1800 800 110 if you are unable to resolve a problem or need help to use **myplace**.

# <span id="page-12-2"></span>**Submit payment enquiries, complaints, compliments, feedback and other enquiries**

The **View Complaints and Enquiries** tile provides you with the options you need to submit:

- a payment enquiry
- complaints, compliments and other feedback
- any additional enquiries.

To access these functions:

1. Go to the **myplace** home page and select the **View Complaints and Enquiries** tile.

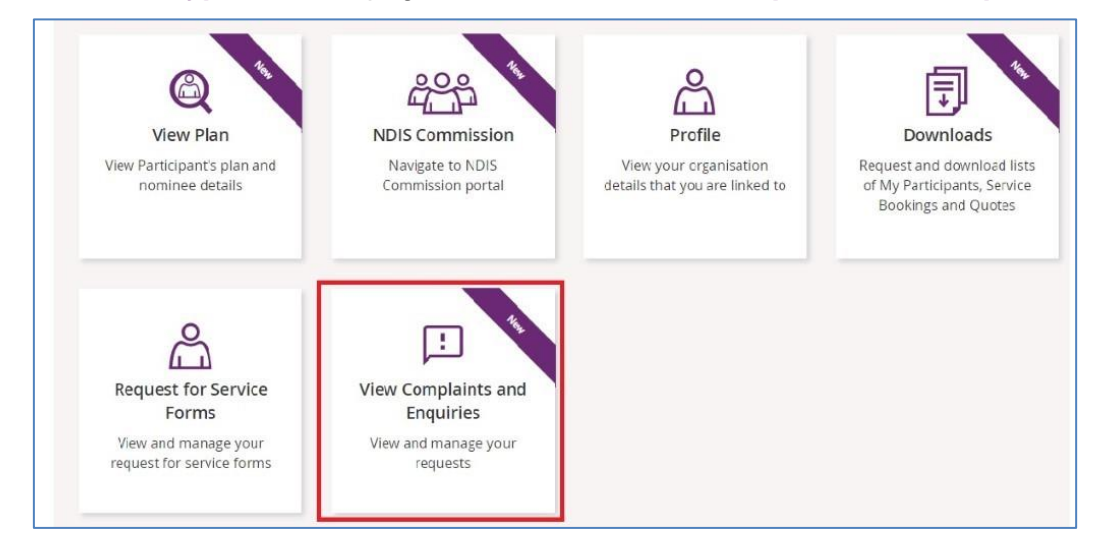

**Note**: You can also access the options you need by selecting the **Feedback** link in the page footer.

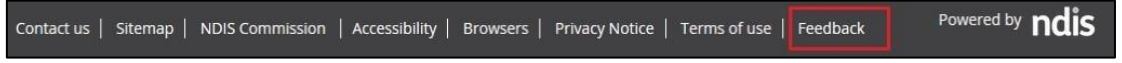

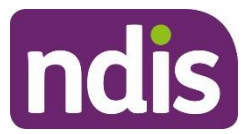

2. On the **View Complaints and Enquiries** page, select **Add new request**.

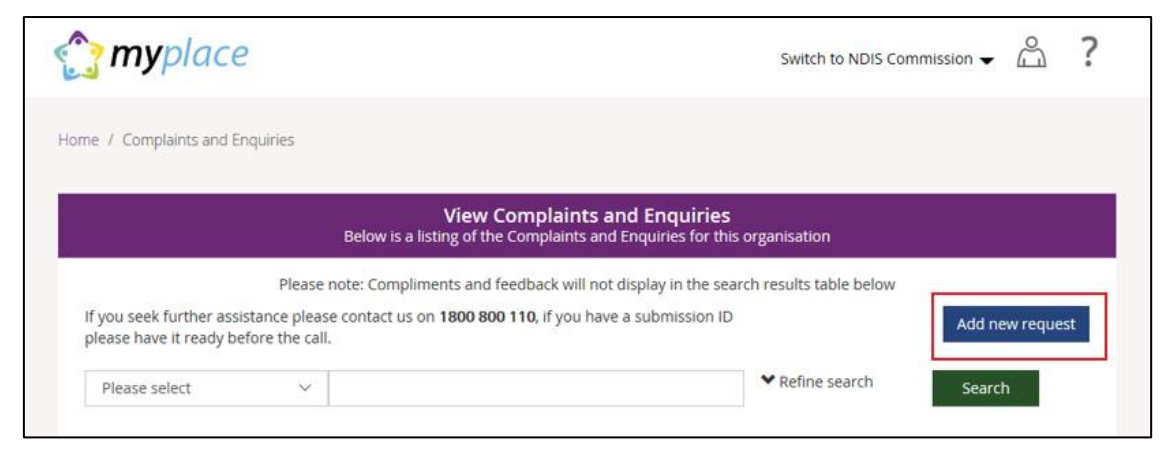

3. The **Add Feedback** page will appear with your name, organisation name, registered business email address and phone details displayed.

On the **Add Feedback** page, use the **Feedback type** options to select the type of request you will be making.

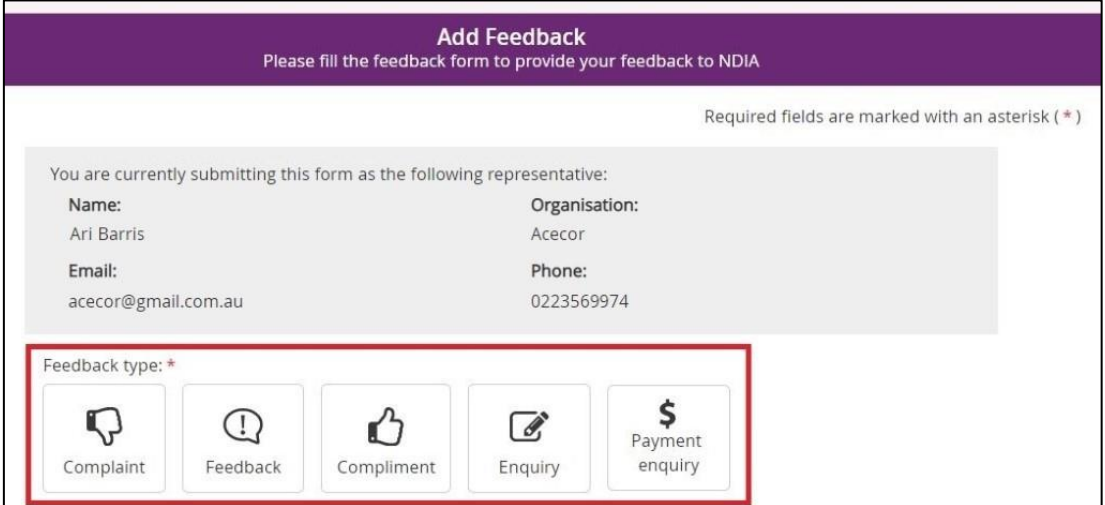

You can choose to:

- Submit a [complaint](#page-14-0)
- Send feedback or a [compliment](#page-15-0)
- Submit an [enquiry](#page-15-1)
- Submit a [payment](#page-16-0) enquiry.

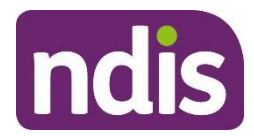

# <span id="page-14-0"></span>**Submit a complaint**

1. Select **Complaint.**

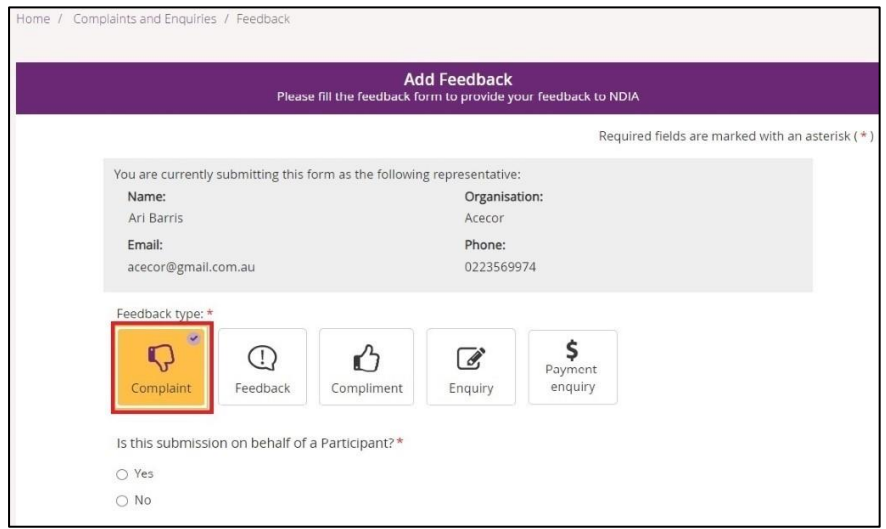

- 2. Select whether this complaint is on behalf of a participant.
	- If a complaint is submitted on behalf of a participant select **Yes**. Then enter the participant's NDIS number, last name and date of birth and select **Verify participant**.
	- If the complaint is not on behalf of a participant select **No**.

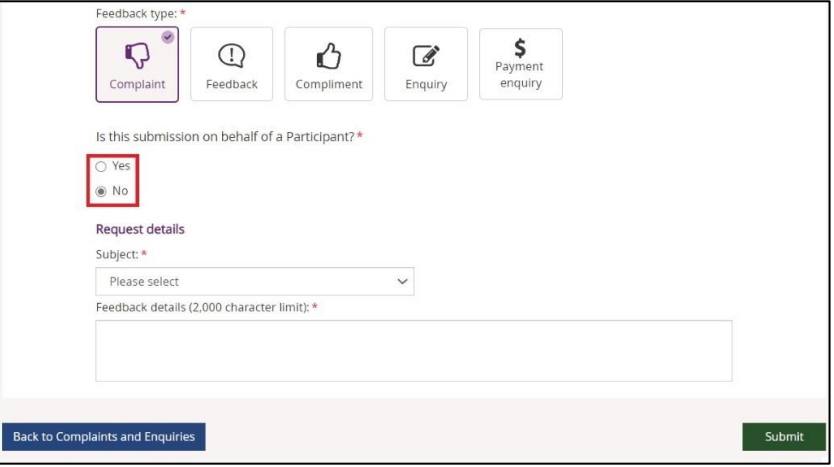

- 3. In the **Subject** field, choose the subject that relates to your complaint from the dropdown list.
- 4. In the **Feedback details** field, enter a description of your complaint. This field has a 2000-character limit.
- 5. Select **Submit** to send your complaint to the NDIA.

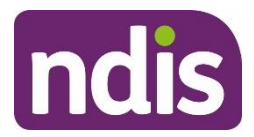

# <span id="page-15-0"></span>**Send feedback or a compliment**

1. Select **Feedback** or **Compliment**.

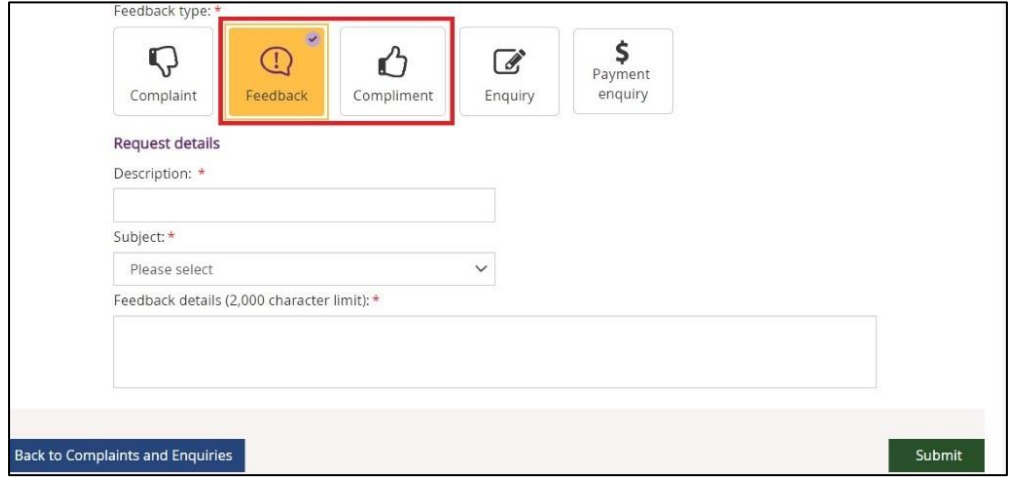

- 2. In the **Description** field, provide a brief description of your feedback or compliment.
- 3. From the **Subject** drop-down, select the subject that relates to your feedback.
- 4. In the **Feedback details** field, enter a description of the feedback. This field has a 2000 character limit.
- 5. Select **Submit** to send your feedback to the NDIA.

# <span id="page-15-1"></span>**Submit an enquiry**

1. Select **Enquiry**.

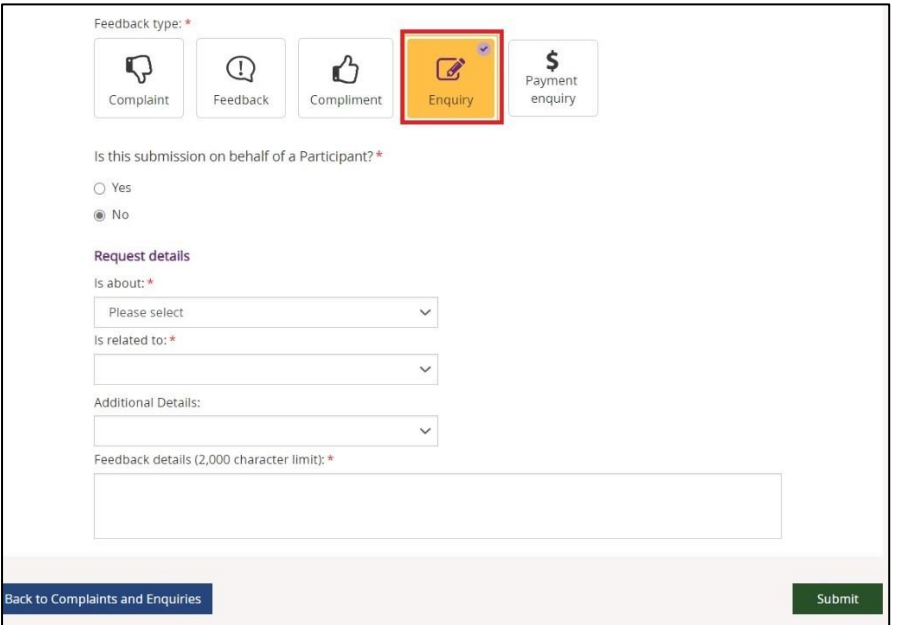

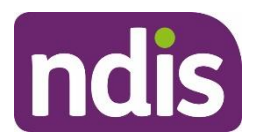

- 2. Select whether this enquiry is on behalf of a participant.
	- If an enquiry is submitted on behalf of a participant select **Yes**. Then enter the participant's NDIS number, last name and date of birth and select **Verify participant**.
	- If the enquiry is not on behalf of a participant select **No**.

3. In the **Is about** field, select the area that your enquiry is about from the drop-down list. **NOTE:** This drop-down selection is mandatory to submit your enquiry.

- 4. In the **Is related to** field, select the area that your enquiry is about from the drop-down list. The available items are related to your previous drop-down selection made from the **Is about**. This drop-down is also a mandatory selection for your enquiry.
- 5. In **Additional Details**, select an item that matches additional detail from the drop-down list. The available items are related to your previous drop-down selection made from **Is related to**. This selection is *not* a mandatory item to submit your enquiry.
- 6. In **Feedback details,** enter a description of your enquiry. This field has a 2000 character limit.
- 7. Select **Submit** to send your enquiry to the NDIA.

# <span id="page-16-0"></span>**Submit a payment enquiry**

There are two methods to submit a payment enquiry on behalf of your organsiation: as a new payment enquiry, or by linking to an existing payment request.

#### <span id="page-16-1"></span>**Submit a new payment enquiry**

1. Select **Payment Enquiry**.

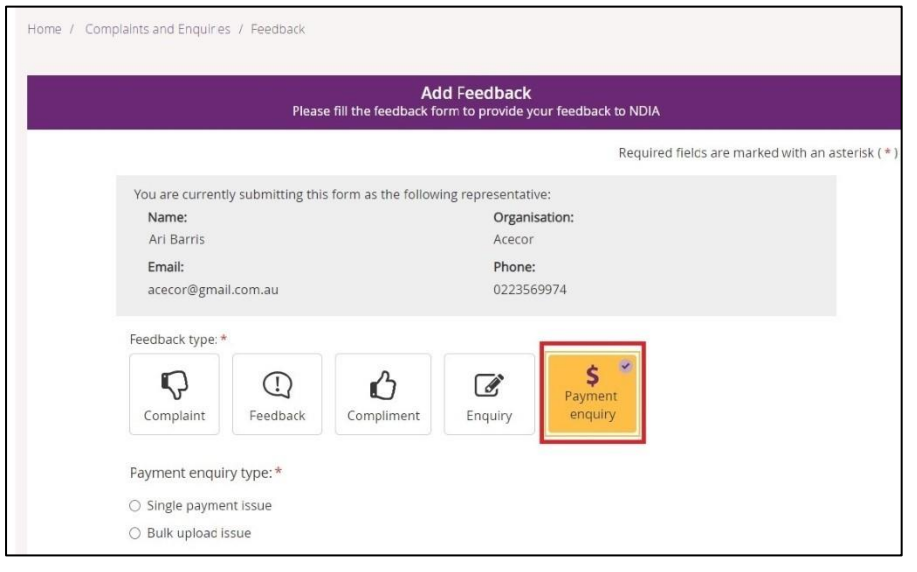

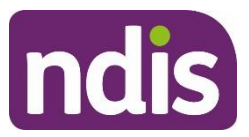

#### 2. Select the payment enquiry type: **Single payment issue** or **Bulk Upload Issue.**

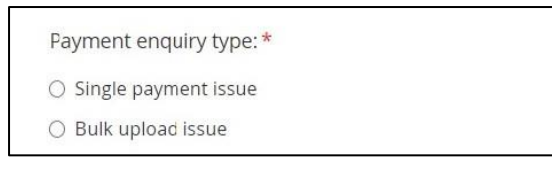

**Note:** if you select **Bulk Upload Issue** then you will need to attach the document relating to the relevant bulk upload. This is a mandatory requirement of the **Bulk Upload issue** process.

- 3. Select whether the enquiry is on behalf of a participant.
	- o If the enquiry is submitted on behalf of a participant select **Yes**. Then enter the participant's **NDIS number**, **last name** and **date of birth** and select **Verify Participant**.
	- o If the enquiry is not on behalf of a participant select **No**.

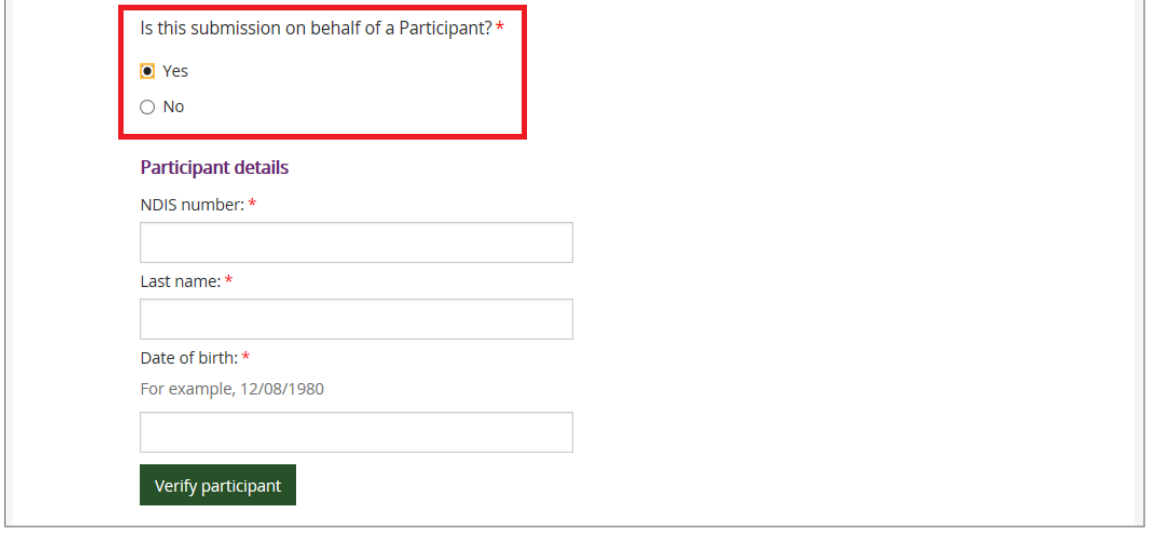

- 4. From the **Request details** drop-down, choose the subject that relates to your enquiry.
	- o Service Booking Enquiry
	- o Payment Request Enquiry
	- o General Payment Enquiry
	- o AAT Decision / Legal Agreement to Pay
	- o Ceased / deceased Participant

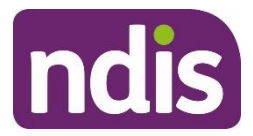

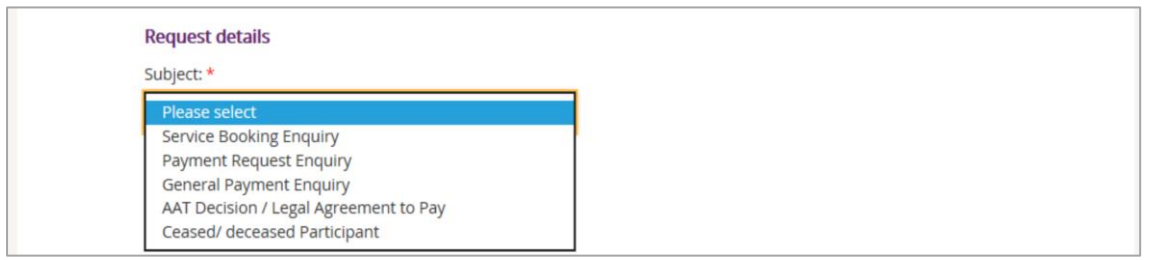

- 5. Select whether you have a service booking number.
	- o If not, select **No**.
	- o If there is a service booking number, select **Yes** and enter the service booking number.

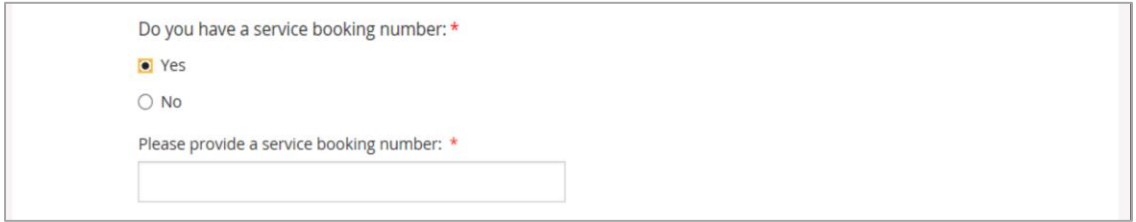

- 6. Select whether you **have a payment request number**.
	- o If not, select **No**.
	- o If there is a payment request number, select **Yes** and enter the payment request number.

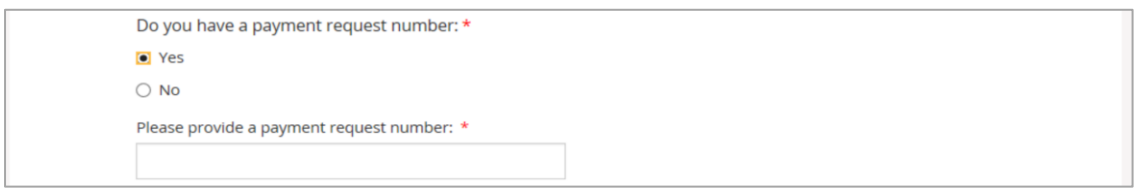

- 7. Select whether there is any amount involved in the enquiry.
	- o If not, select **No**.
	- o If there is, select **Yes** and enter the amount in dollars and cents. **Do not** include \$ (dollar sign) as you will get an error message when submitting the payment enquiry.

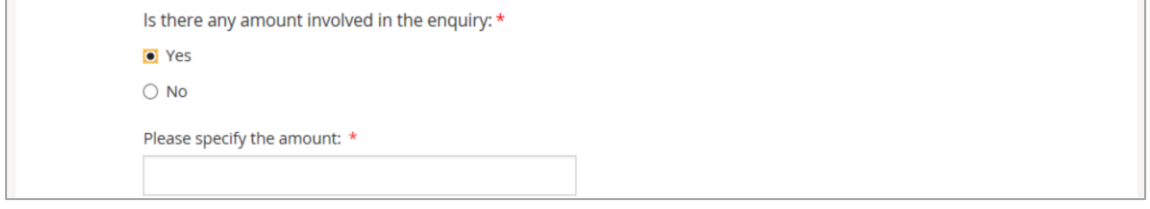

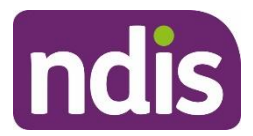

8. In the **Feedback details** field, enter a description of your enquiry. This field has a 2000 character limit.

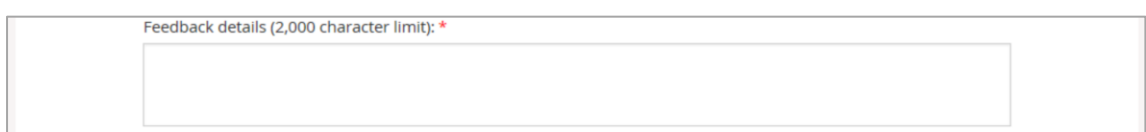

9. If there are associated document, select **Choose file** to attach them. You can attach documents in.doc, .docx, .xls, .xlsx, .csv, .pdf, .jpeg, .jpg, .jpe, .gif, .bmp, .png, .pnt, .pntg, .xml, .txt format.

The file must be no larger than 10MB each. Up to 10 files may be uploaded.

Remember to attach any required supporting documents such as invoices before you select submit, as you won't be able to add these after you submit your enquiry.

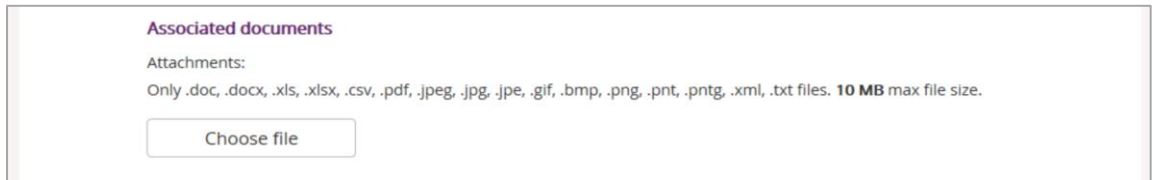

10. Select what you would like to do with this payment issue.

- o **Submit and create another payment enquiry with participant information** – This will allow you to create a new payment enquiry for the same participant using the existing participant information.
- o **Submit and create new payment enquiry** You will return to the payment enquiry screen so that you are able to immediately enter a new enquiry.

Or

o **Submit this payment enquiry** – To submit your payment enquiry and provide you with details including the payment enquiry reference number.

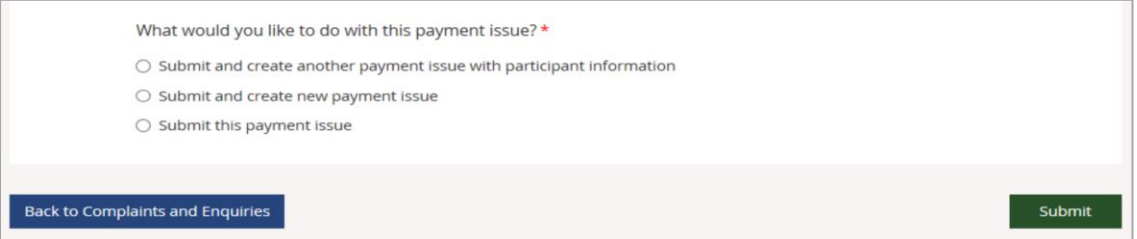

A list of your organisation's submitted payment enquiries will display on the **View complaints and enquiries** page**.**

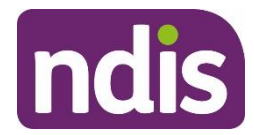

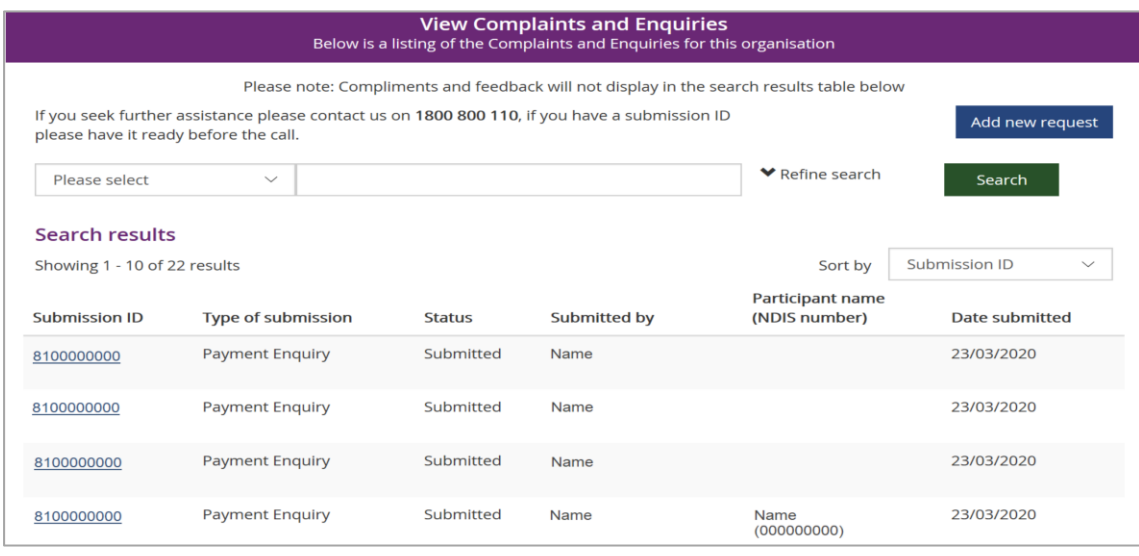

One of three statuses will be displayed in the **Status** column:

**Submitted** – Your enquiry has been submitted and will be reviewed by NDIA.

**In Progress** – Your enquiry is under review by NDIA.

**Closed** – Your enquiry has been completed. You may need to submit a new enquiry to provide more information.

#### **Raising a Payment Enquiry from an existing Payment Request**

1. From the home page select the **Payment Request** tile.

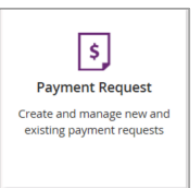

#### 2. Select the **View Payment Request** tile

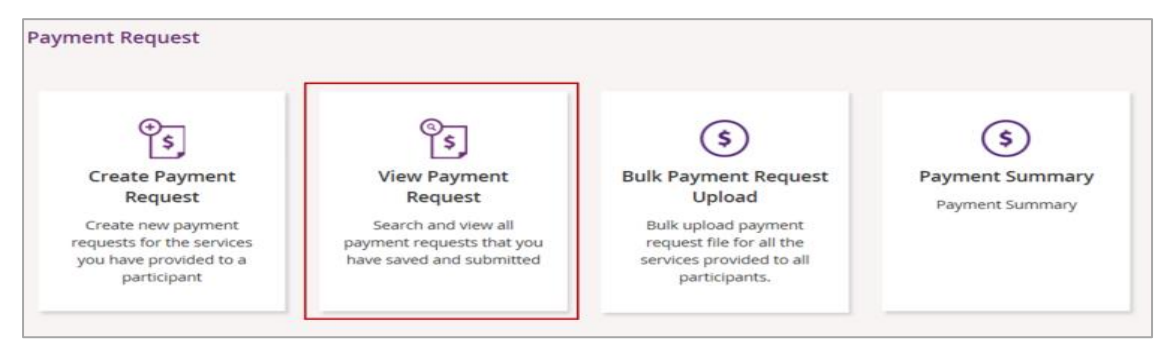

- 3. **View By** Select search criteria from the drop-down menu:
	- o Submitted Payment Requests

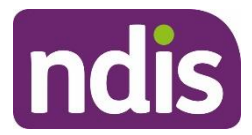

o Uploaded Bulk Payment File

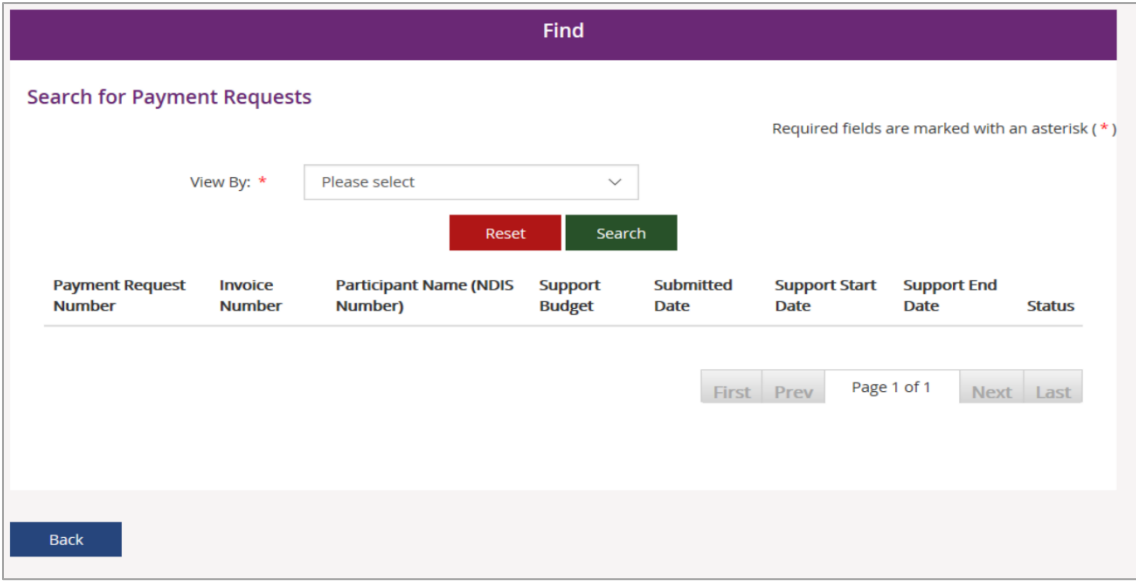

- 4. **Search By** Select search criteria from the drop-down menu:
	- o NDIS Number
	- o Payment Request Number
	- o Status
	- o Support Item Number
	- o Submitted Date
	- o Support Start Date
	- o Support End Date
	- o Your Invoice Number

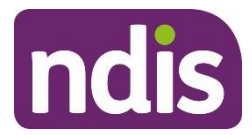

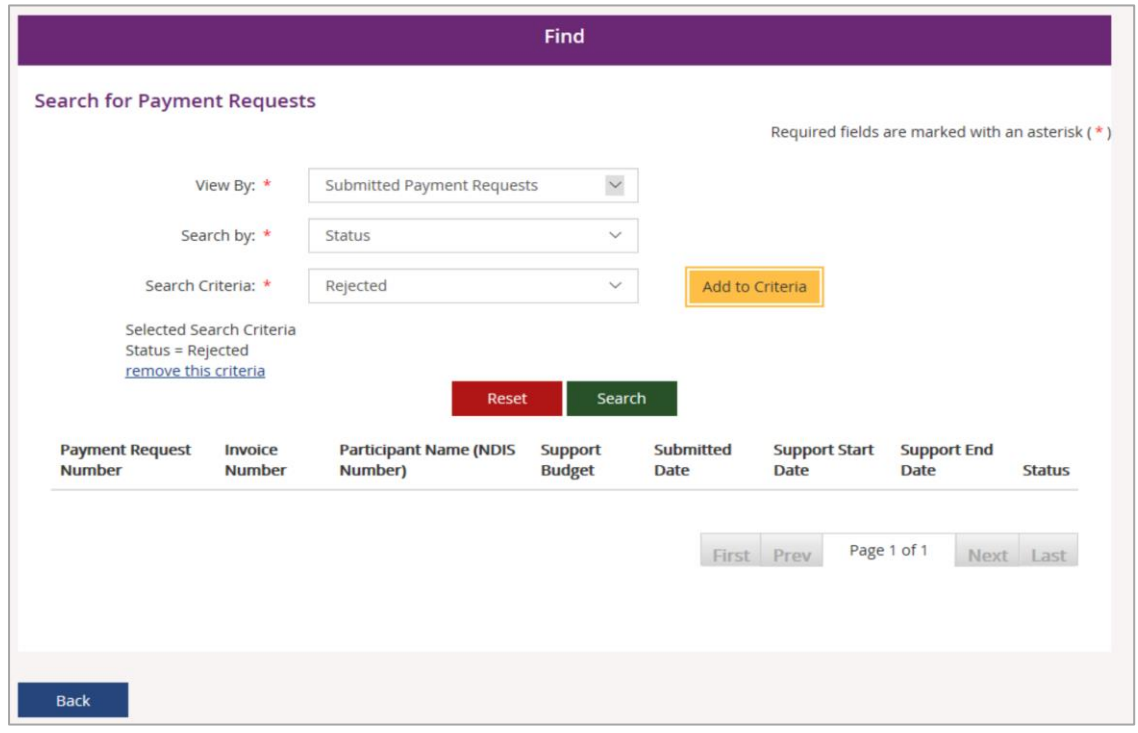

5. **Search Criteria** - Select from the drop-down menu:

- o Rejected
- o Incomplete
- o Pending Payment
- o Paid
- o Cancelled
- o Awaiting Approval
- 6. Select **Add to Criteria**.

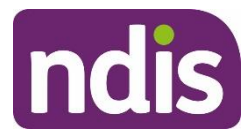

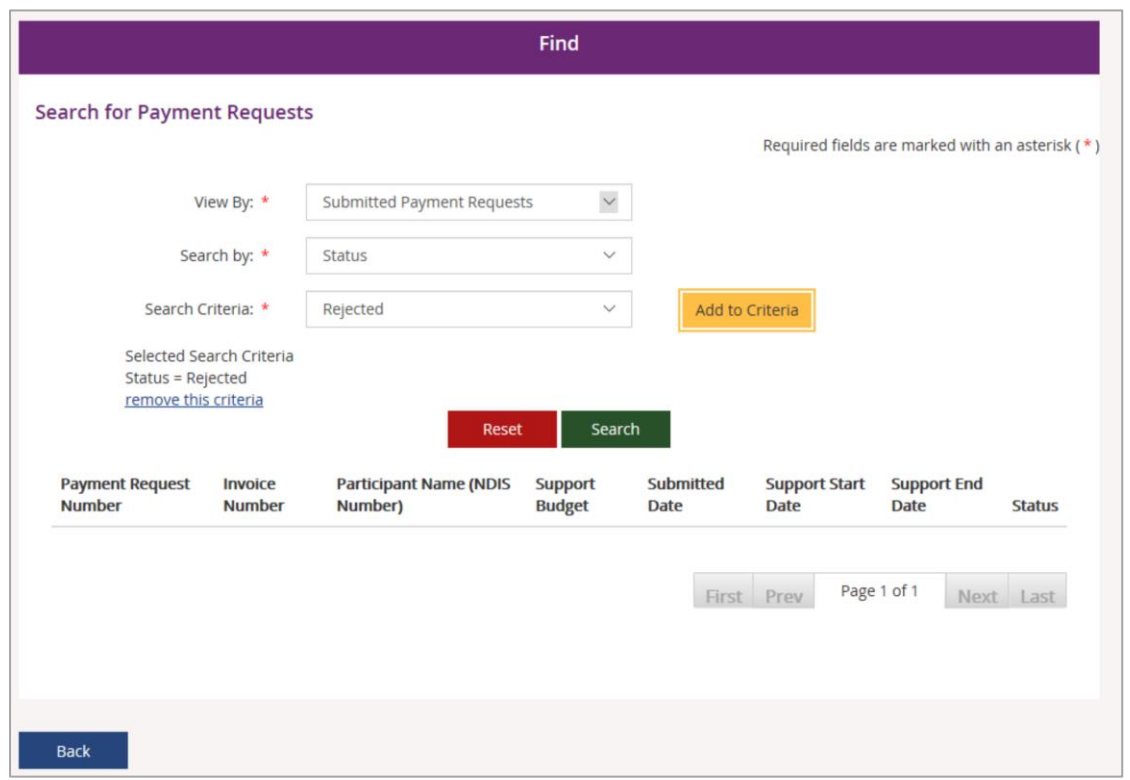

- 7. Select **Search**.
- 8. From the display results, **select** the relevant payment request and the payment request will display. To add a new enquiry select **Create payment enquiry**.

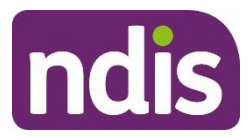

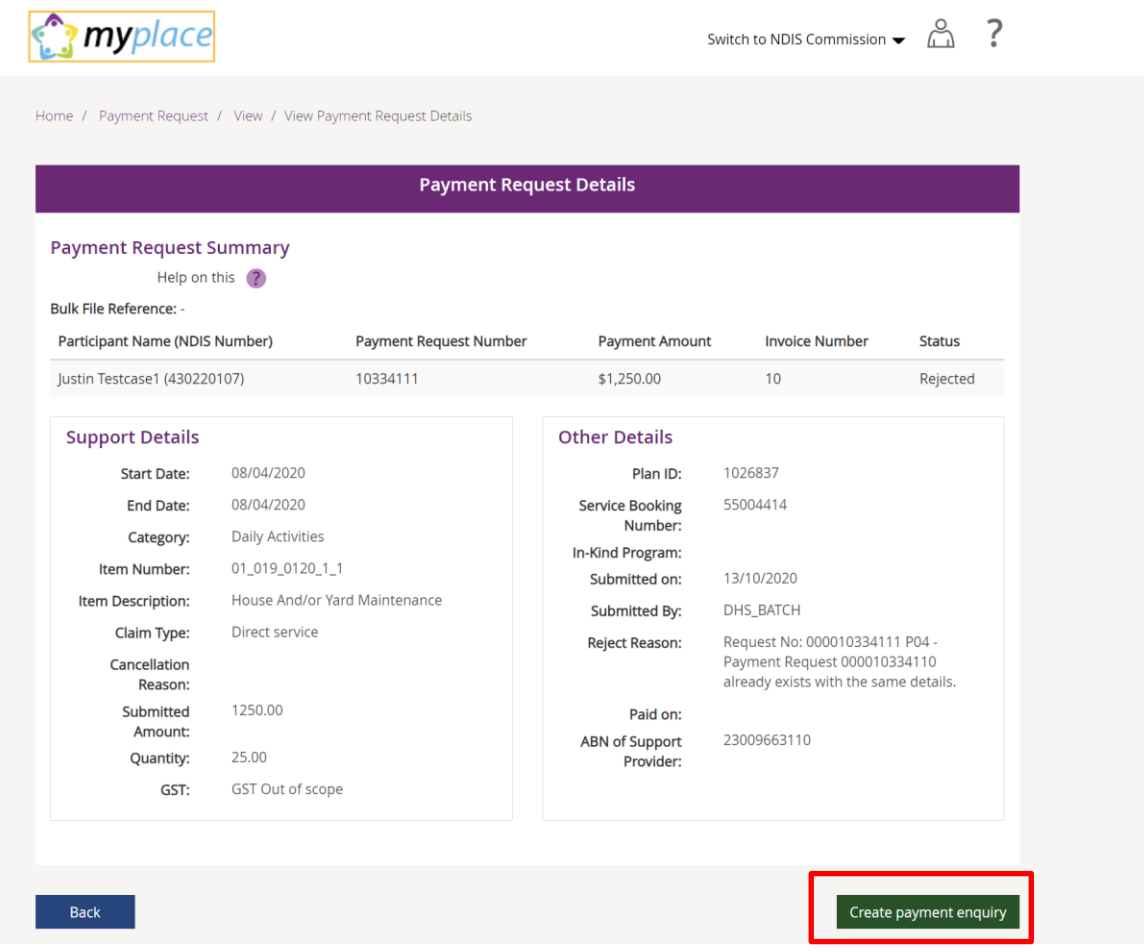

9. Complete the steps from **Submit a new [payment](#page-16-1) enquiry** to complete your payment enquiry.

**Note**: Some information will prepopulate, based on the existing payment request data.

# <span id="page-24-0"></span>**View existing complaints and enquiries**

1. Select the **View Complaints and Enquiries** tile on the **myplace** home page.

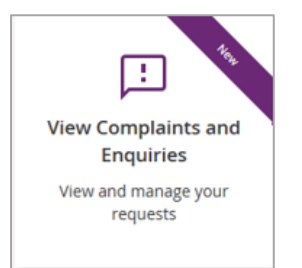

The **View Complaints and Enquiries** page displays your submitted complaints and enquiries. Use **Next** and **Previous** to navigate through lists that have more than 10 entries.

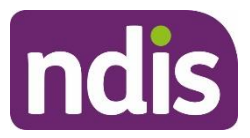

For information about previously submitted compliments, payment enquiries or feedback, call NDIA on 1800 800 110.

Next to the free text search field use the drop-down selection to choose the criteria of the search:

- **Submission ID**
- **Participant NDIS number**
- **Submitted by NDIS number**
- **Submitted by Surname**.

Enter the details of the complaint or enquiry in the search box and select **Search**.

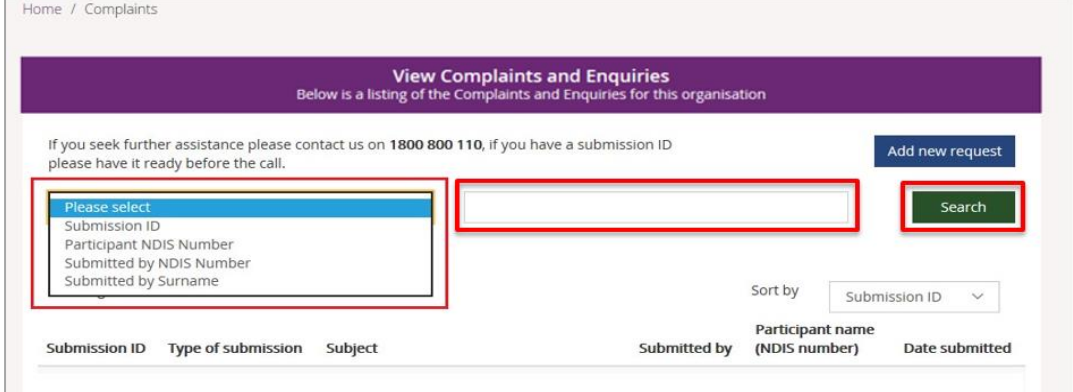

From the **Sort By** drop-down, select a sorting option:

- **Submission ID**
- **Type of Submission**

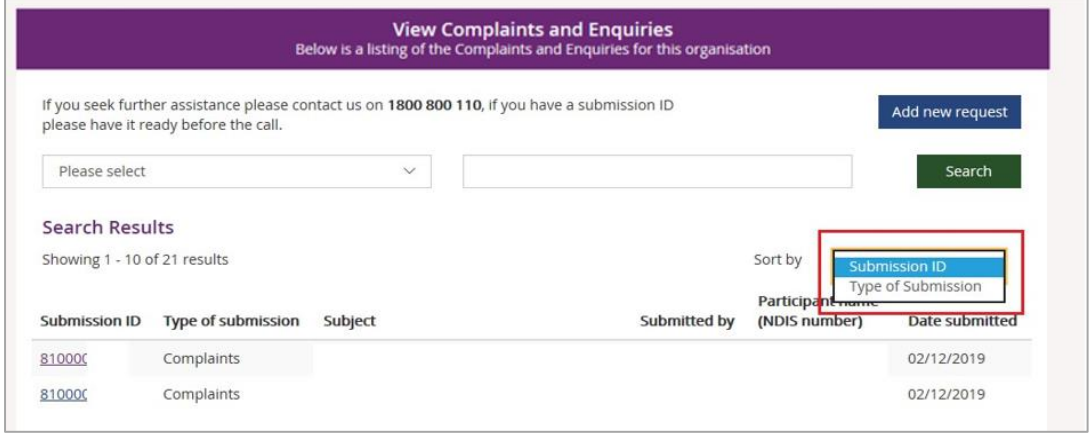

To view the details of the complaint or enquiry select the **Submission ID** (hyperlinked).

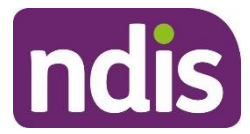

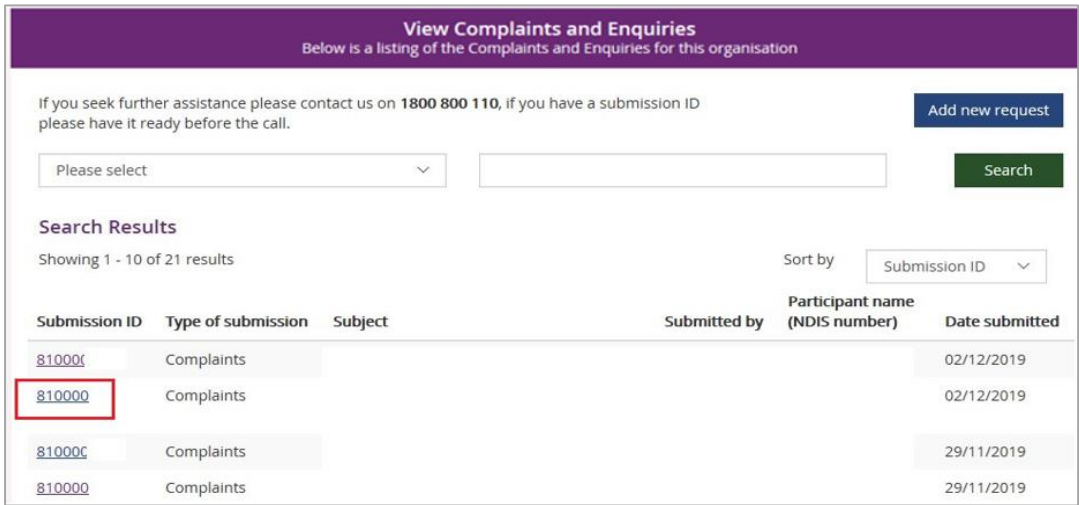

The details of the complaint or enquiry will be displayed.

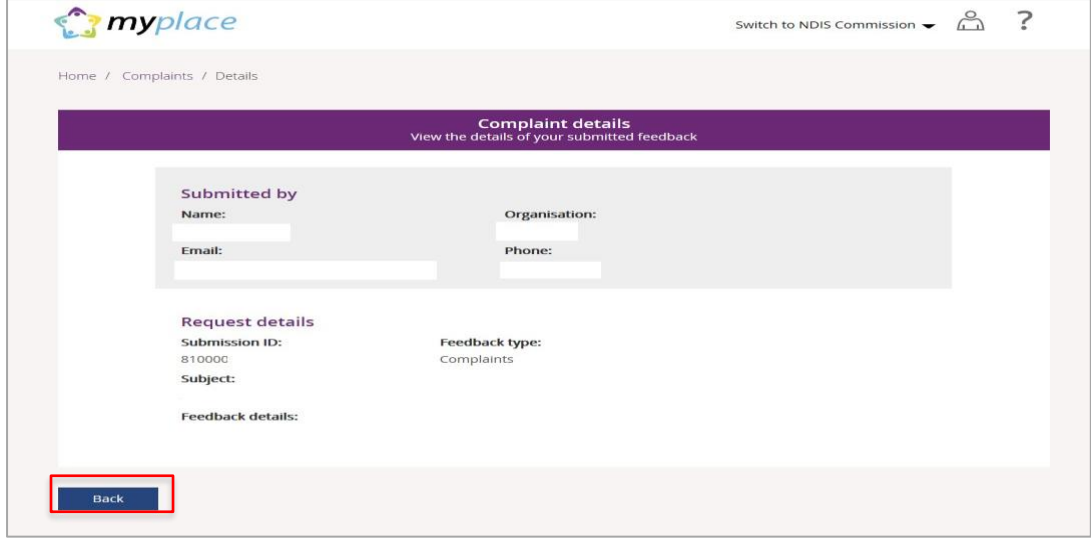

Select **Back** (bottom left corner of the page) to return to the **search results**.